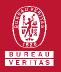

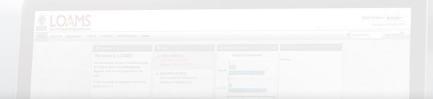

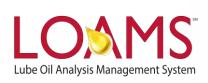

# **Quick Start Guide**

Merging Duplicate Components

## Objectives:

- 1 Review the equipment tab
- 2 Learn how to merge duplicate components
- 3 Merge duplicate components to original component files

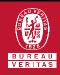

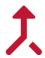

### **Merging Duplicate Components**

- Merging duplicate components is possible by following 5 simple steps.
  - The first step to merge a duplicate component to its original component file begins by clicking the equipment tab and clicking the browse equipment tab.
  - Click the master account folder to open the browse tree hierarchy.
- Now, click the worksites folder to find the duplicate component you plan to merge.

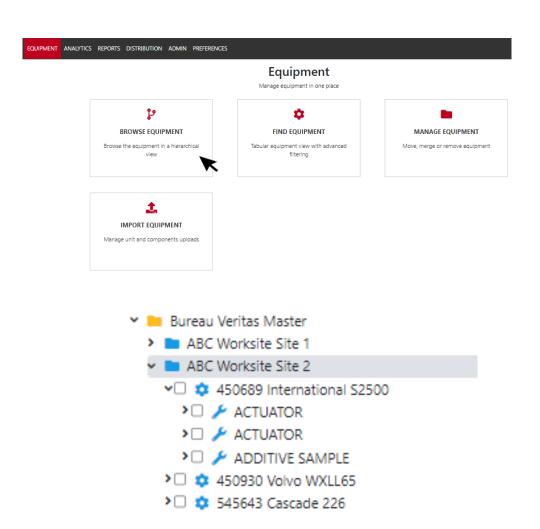

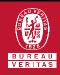

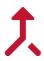

## **Merging Duplicate Components**

- After clicking the worksites folder click on the duplicate component you plan to merge. This action will highlight the duplicate component you have selected.
- Once the duplicate component is selected, hold click and drag the duplicate component to the file you plan to merge the component into; release click when you have hovered to the correct component file. Once you have dropped the file, the merge components window will appear. Click the yes button to confirm the duplicate component merge. You have successfully merged a component in LOAMS.

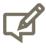

Please note, as you merge a component, you'll notice that the duplicate component file where you are moving a component from will be highlighted in light brown. Also, as you hover the duplicate component to the file you are merging your component into, the duplicate component's destination file will highlighted in dark blue.

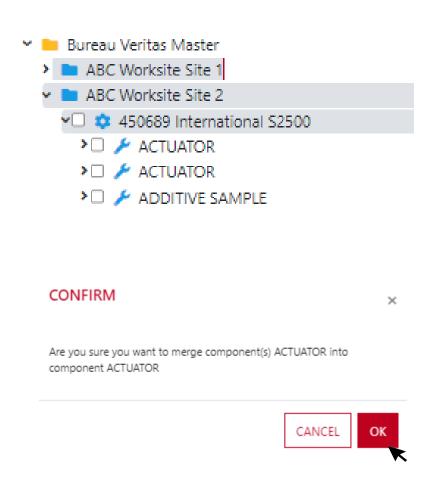

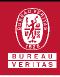

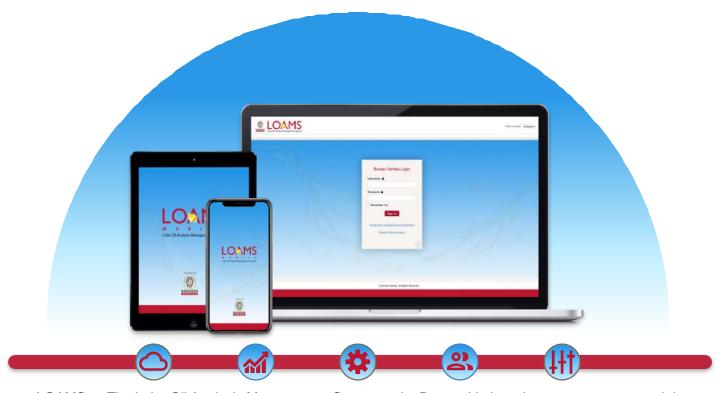

LOAMS — The Lube Oil Analysis Management System — by Bureau Veritas gives you access to real-time oil analysis data from your computer, tablet or mobile device. LOAMS is:

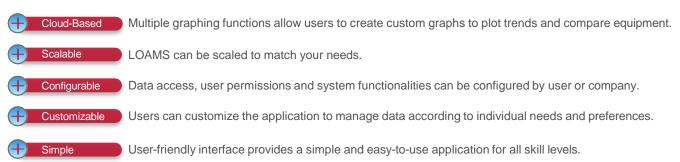

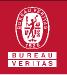

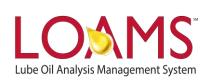

#### LOAMS SUPPORT DESK

Phone: 1.800.655.4473

Email: LOAMS@us.bureauveritas.com